### Logiciel de gestion bibliographique ZOTERO

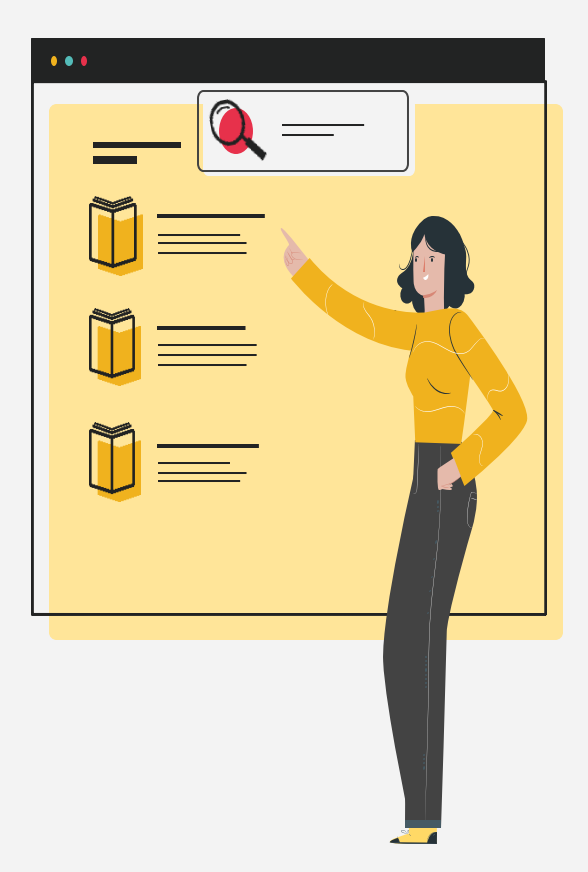

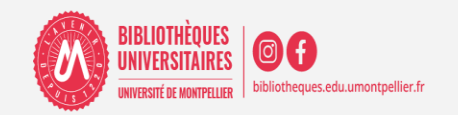

2023-2024

### **PLAN DE LA SÉANCE**

- 1. Qu'est-ce-que ZOTERO? Prérequis techniques
- 2. Organisation générale de l'interface
- $\mathbf 3.$  Import des références et fonctionnalités
- 4. Organisation et gestion des références
- <mark>5.</mark> Générer sa bibliographie
- 6. Synchroniser et sauvegarder sa bibliothèque Travailler en nomade

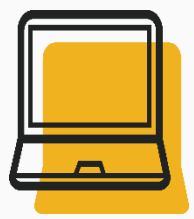

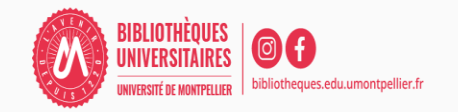

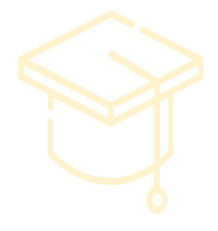

### Qu'est-ce que ZOTERO?

# Prérequis techniques

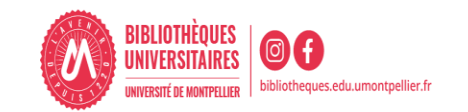

□ Collecter des données bibliographiques à partir de bases de données, catalogues, sites Web ….

Classer et gérer ces données dans des dossiers.

□ Citer ces références et éditer une bibliographie en fonction d'un style bibliographique déterminé.

- **Partager** des références via des groupes.
- $\Box$  Quelques logiciels de gestion bibliographique :

EndNote, Mendeley, Jabref, Zotero,…

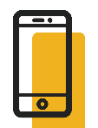

[Comparatif des logiciels de gestion bibliographiques](http://carrefour.uquebec.ca/)

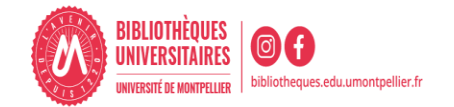

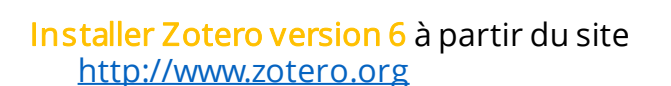

Une fois le logiciel téléchargé :

- Installer le connecteur pour lier votre navigateur à Zotero.
- Redémarrer le navigate z l'icône apparaît à droite de la barre URL.
- Pour lancer Zotero : cliquer zur l'icône présente sur votre bureau.
- Un onglet Zotero s'est aussi installé dans votre traitement de texte :

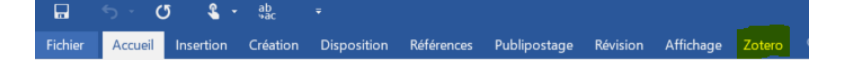

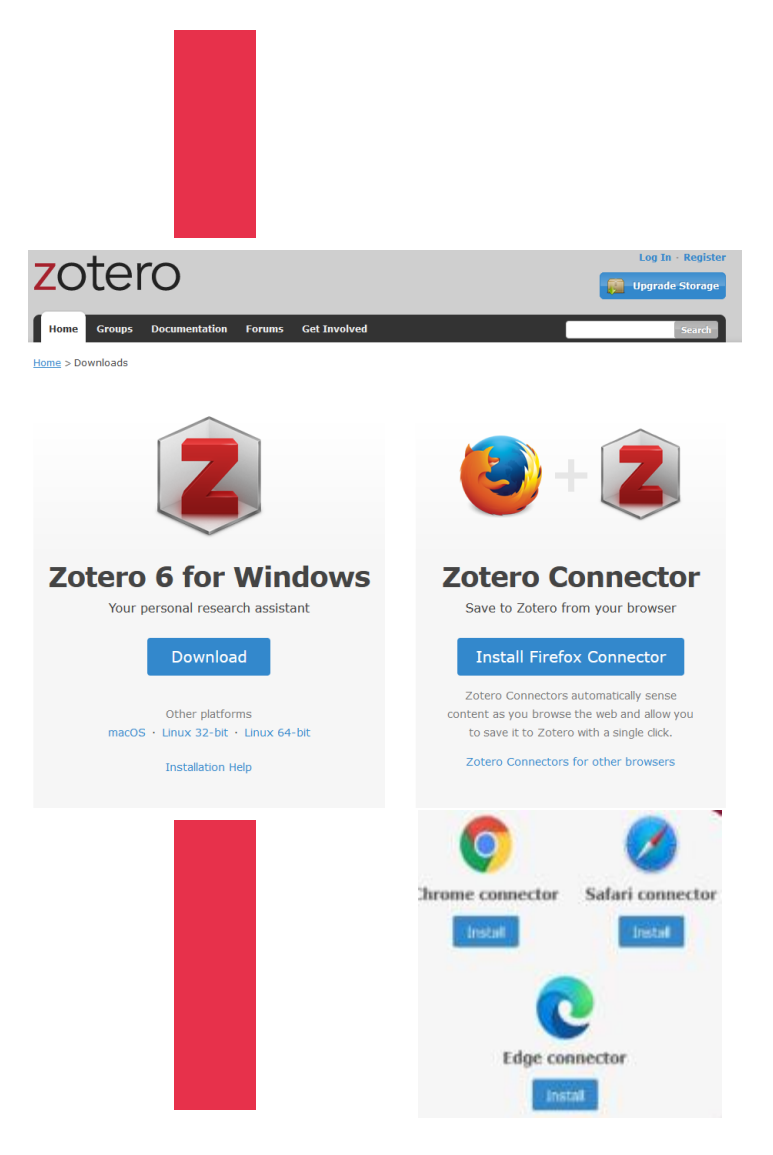

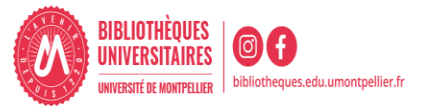

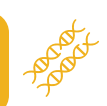

#### Option« générales » :

configurer l'interface, gestion des fichiers, marqueurs, corbeille et groupes.

#### Option « Synchronisation» :

sauvegarder vos données et vos fichiers en ligne ; travailler à distance ; partager des références bibliographiques.

#### Onglet « Citer » :

Le sous-onglet : voir les styles, d'obtenir de nouveaux styles, utiliser l'aperçu et l'éditeur.

Le sous-onglet Traitement de texte permet d'installer ou de réinstaller le module complémentaire pour Word ou LibreOffice ainsi que sélectionner la fenêtre classique en tant que fenêtre d'ajout de citation par défaut dans Word ou LibreOffice.

#### Onglet «Avancées » :

Le sous-onglet *Fichiers et dossiers* permet d'accéder aux données Zotero stockées sur votre ordinateur ou de modifier leur emplacement.

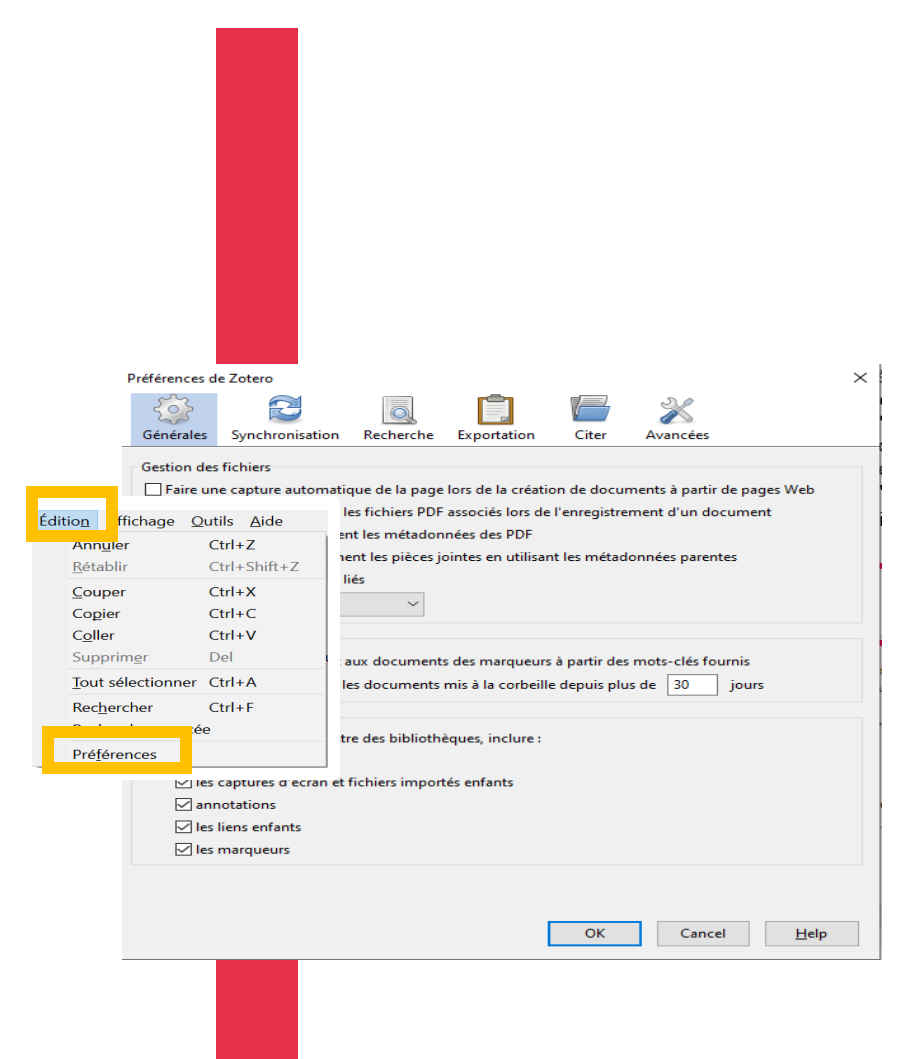

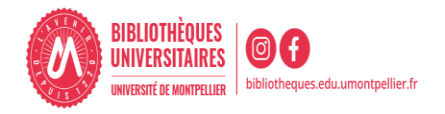

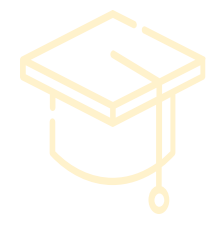

# **Organisation** générale de l'interface

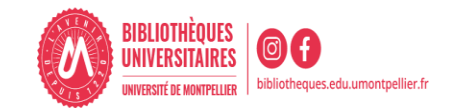

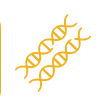

#### **Division de l'écran en 3 colonnes**

#### Au-dessus : le menu

#### Colonne de gauche :

collections et sous collections créés par l'utilisateur.

Colonne du milieu : contenudu dossier sélectionné.

Colonne de droite : informations bibliographiques de la référence sélectionnée au milieu.

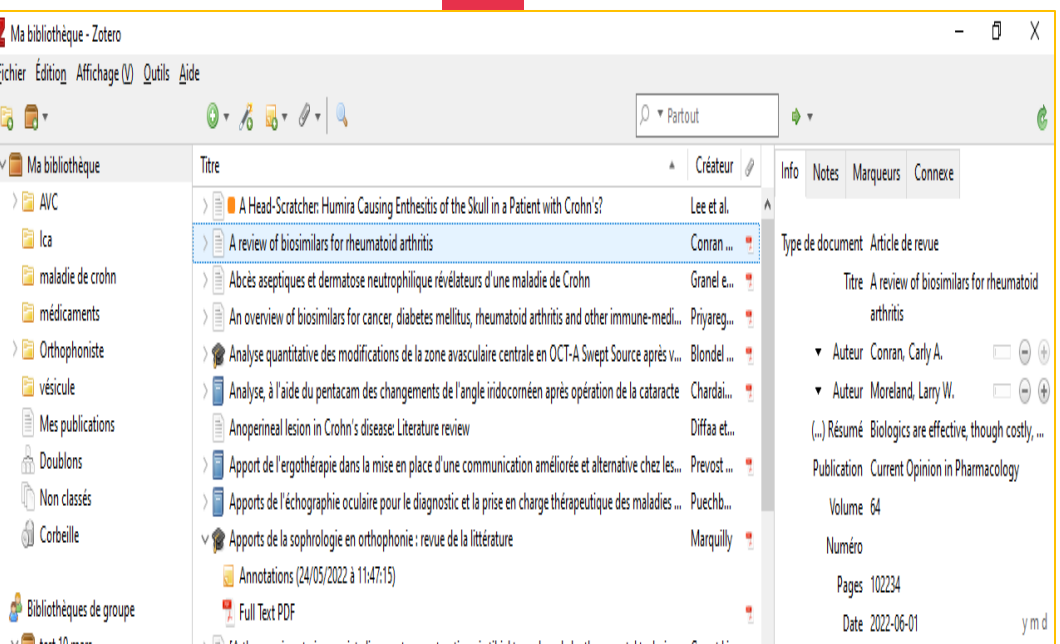

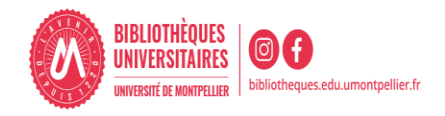

- Deux niveaux : « Ma bibliothèque » (racine) et des collections (ou dossiers ou répertoires).
- **T** Toutes les références se trouvent dan **I** Ma bibliothèque

On ne peut pas supprimer ce dossier.

- Les références peuvent en plus être ventilées dans des collections et sous-collections.
- Pour créer une nouvelle **collection :** cliquer sur l'icône
- $\mathbb{\hat{}}$  Non classés Si on ne crée pas de collection, les références vont dans le dossie
	- $\color{black} \textcolor{black}{\triangleq}$  <sup>Doublons</sup> contient les références que vous avez capturées plusieurs fois.

Il est recommandé de les fusionner dans la colonne de droite.

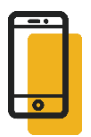

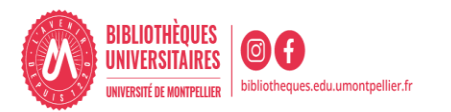

#### **Colonne du milieu : les références bibliographiques**

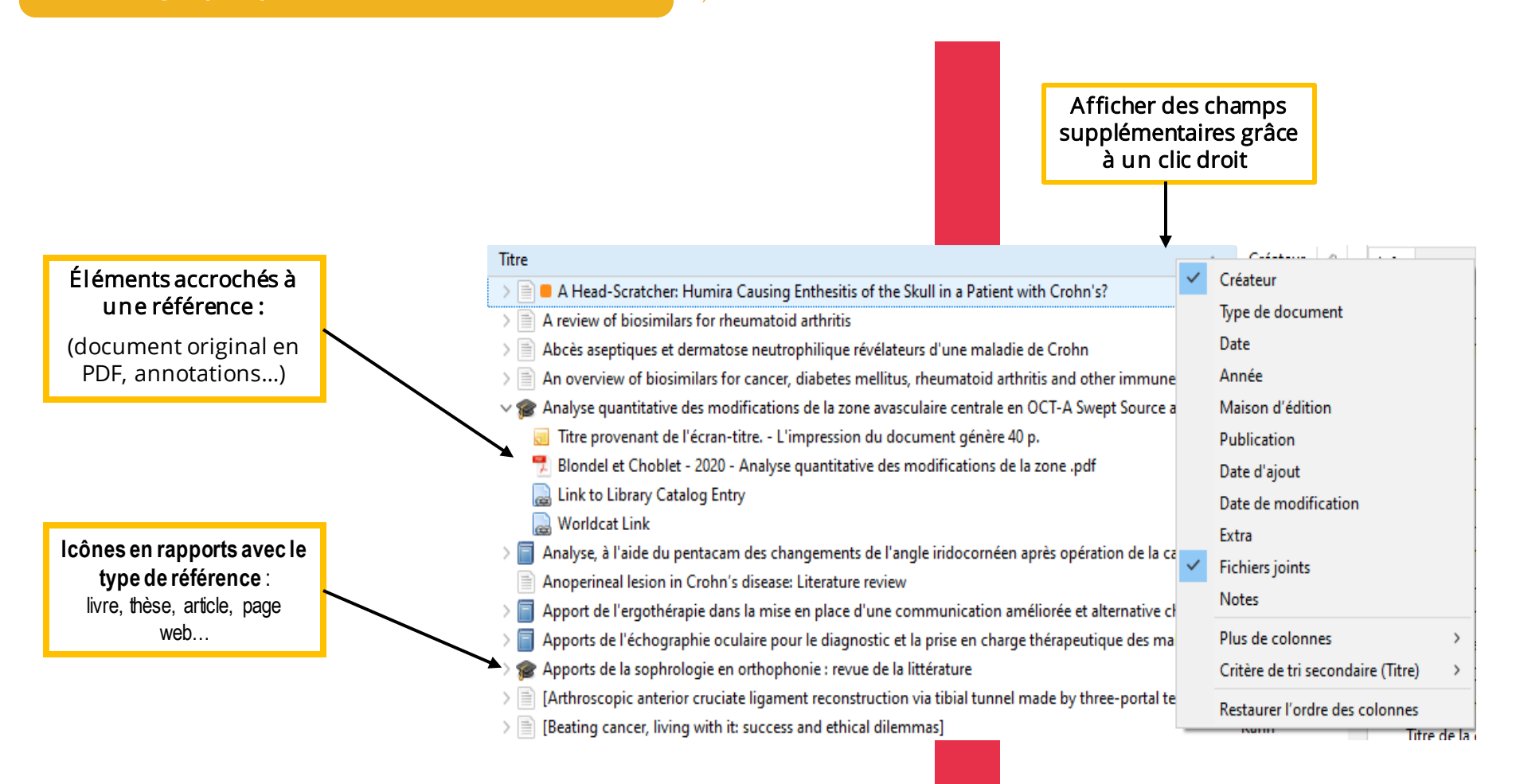

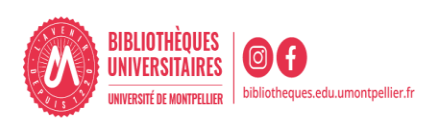

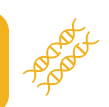

#### Premier onglet: « Info »

- Notice bibliographique de la référence.
- Possibilité de faire des modifications dans les différents champs.

#### Autres onglets :

#### Notes :

Ajouter une note manuscrite.

#### Marqueurs :

Associer des mots clés aux documents.

#### Connexe :

Faire un lien avec une autre référence contenue dans Zotero (relier des articles similaires, une version originale et sa traduction etc).

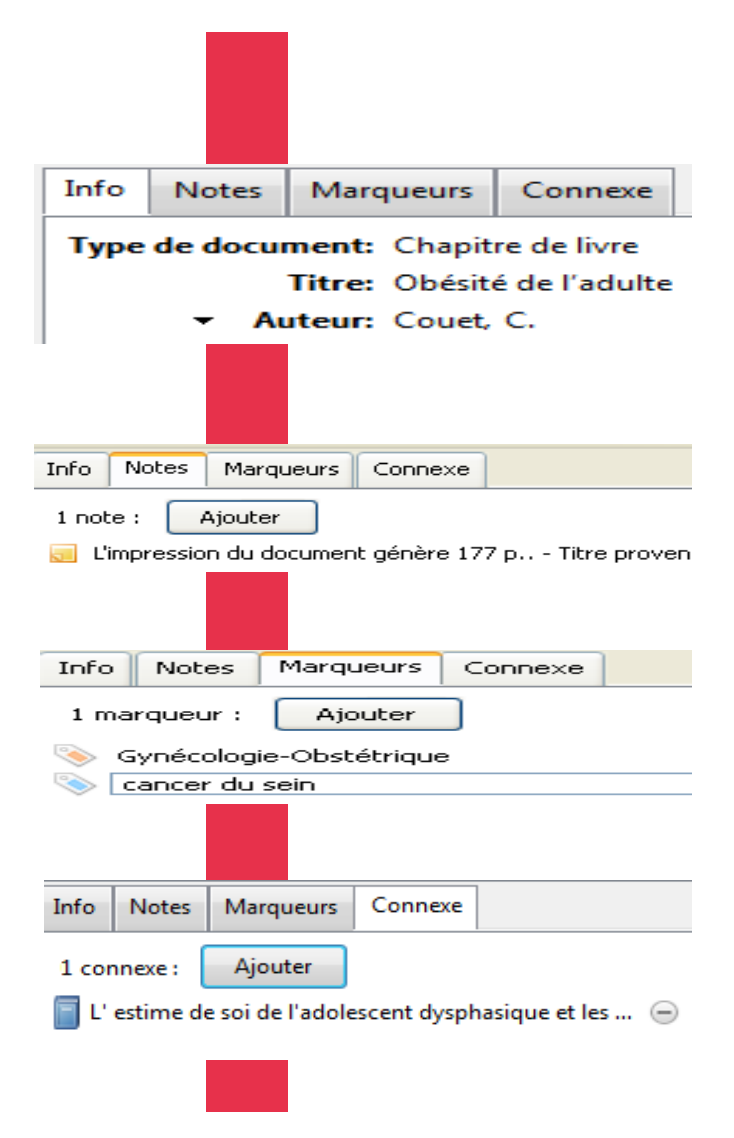

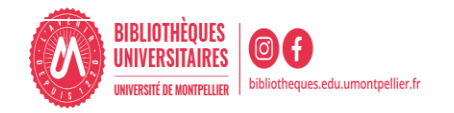

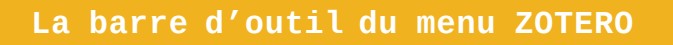

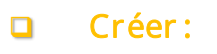

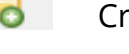

Créer un nouveau dossier

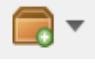

Créer un groupe ou un flux RSS

### Ajouter un élément :

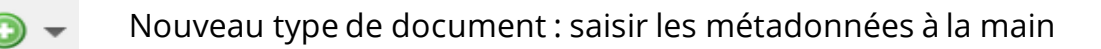

- A partir de son identifiant (DOI, PMID, ISBN…) : baguette magique  $\epsilon$
- Une note mère indépendante ou fille à joindre à une référence parente 5 T
	- Une pièce jointe (fichier PDF, Pptx ect…)

### Rechercher des références :

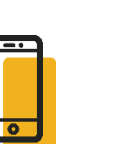

Rechercher une référence dans la bibliothèque Zotero  $\Rightarrow$   $\neq$ 

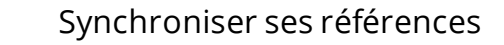

 $\circ$   $\bullet$  Partout

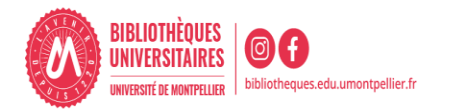

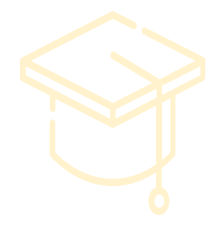

### Import des références avec Zotero et Fonctionnalités

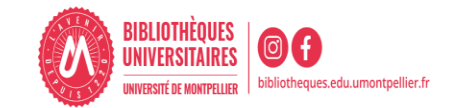

- □ Sélectionner au préalable la collection dans laquelle on veut importer les références.
- Si la ressource utilisée est compatible avec Zotero, une icône spécifique à chaque type de document apparaît dans la barre du navigateur :

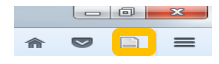

Exemple : le Sudoc : l'icône **au de la paraît pour une thèse.** 

Un clic gauche sur cette icône permet l'ajout à Zotero.

**D** L'icône dossier **a**  $\cdot$  apparaît au niveau de la liste de résultats et permet de sélectionner plusieurs références en même temps.

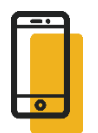

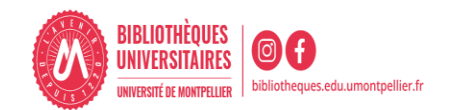

Vous pouvez collecter des références depuis :

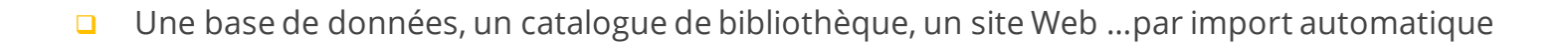

□ Lorsque Zotero n'affiche pas d'icône d'import dans le navigateur, choisissez d'exporter vos références au format .RIS.

Sinon, téléchargez le fichier RIS sur votre ordinateur, puis importez-le dans Zotero via *Fichier > Importer* 

- Un identifiant numérique grâce à la baguette magique : DOI, PMID, ArxivId, ISBN
- **Un PDF** enregistré sur votre ordinateur par glisser-déposer dans Zotero : soit la référence se crée automatiquement soit il faudra la créer manuellement
- **u** Une page Web : vous pouvez l'ajouter à vos références dans Zotero en cliquant sur l'icône

Si Zotero ne reconnaît pas la page Web et qu'il est impossible de l'ajouter automatiquement, ajouter la référence manuellement.

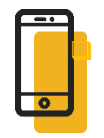

Un document Word grâce au logiciel [anystyle](https://anystyle.io/)

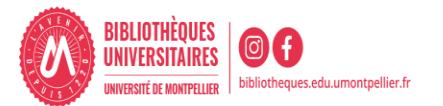

S'il n'est pas possible d'importer directement une référence, ni d'importer un fichier .RIS, vous pouvez créer une référence manuellement.

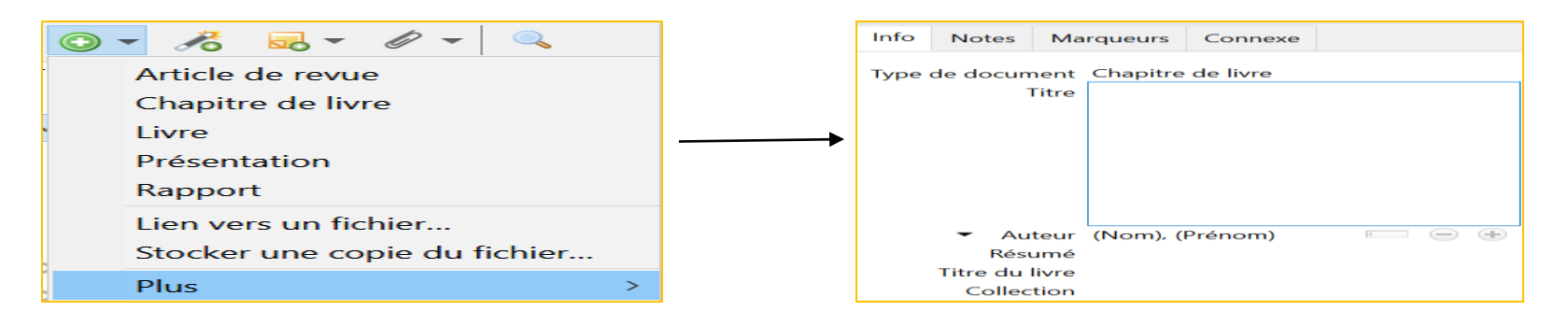

En fonction du type de document choisi, une icône différente apparaît dans la colonne du milieu, ainsi qu'une notice bibliographique vide dans la colonne de droite.

Remplissez les champs avec soin, en données brutes, sans ponctuation (celle-ci est prise en charge par Zotero) afin d'obtenir une présentation propre de vos références par la suite.

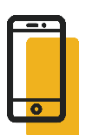

Pour effectuer des ajouts ou modifications : consulter un [guide de rédaction des références bibliographiqu](https://bib.umontreal.ca/citer/styles-bibliographiques/choisir-son-style)es

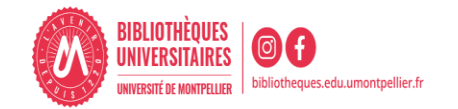

- **□** L'import du PDF est parfois automatique lors de la capture de la référence.
- $\Box$  Sinon, enregistrer le PDF sur votre ordinateur puis 2 possibilités :

Le faire glisser jusque sur la référence dans Zotero

#### OU

Sélectionnez la référence dans la colonne centrale

□ cliquez sur l'icône « Ajouter une pièce jointe », puis choisir « Joindre une copie enregistrée d'un fichier... ».

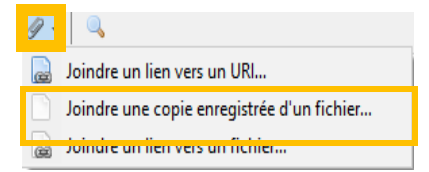

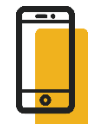

□ Renommer le PDF joint : clic droit et « Renommer le fichier à partir des métadonnées du parent ».

(Zotero utilise pour ce faire les données de la référence à laquelle le PDF est accroché)

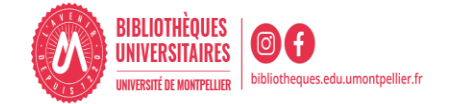

Ma hibliothèque - Zotero

Ajout d'un lecteur PDF intégré dans la fenêtre principale de Zotero qui permet de nouvelles fonctionnalités :

- **D** Annoter les PDF avec des surlignages et des notes.
- □ Insérer des notes dans les documents Word, Libre Office et Google Docs.
- □ Possibilités d'ajouter des citations en note à partir d'un PDF et de l'importer dans le traitement de texte.
- □ Possibilité d'importer des images dans une note et de l'importer dans un traitement de texte.

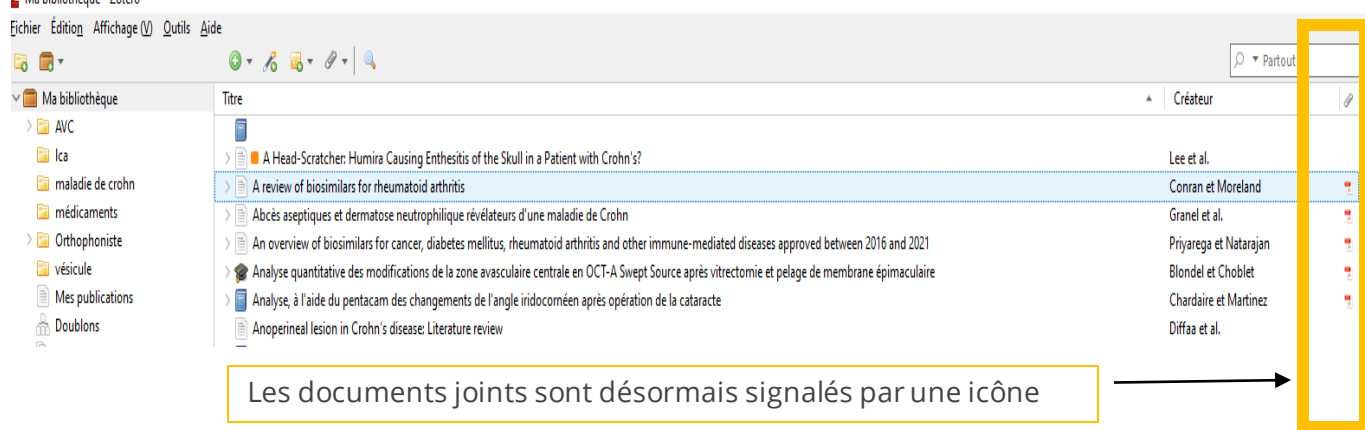

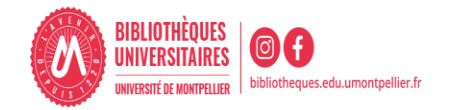

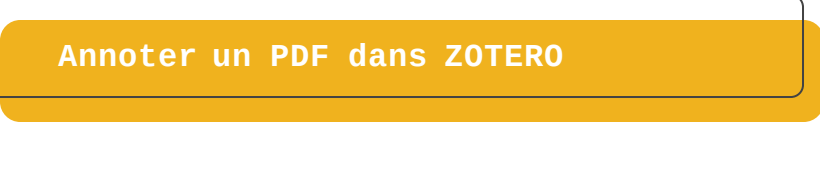

- Le lecteur de PDF intégré à Zotero permet :
- D'ouvrir des PDF dans Zotero.
- De les surligner  $\angle$  avec un choix de couleurs
- D'ajouter une note

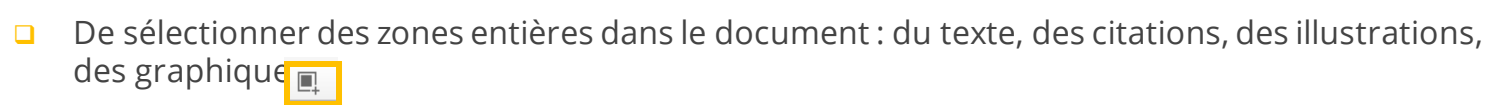

 $\overline{\mathbf v}$ Jaune Rouge Vert Bleu Violet

Intégration des annotations à la référence bibliographique :

A partir des notes des documents, on peut soit :

- □ Ajouter un note indépendante (permet de sélectionner plusieurs citations ou des extraits dans différents PDF)
- □ Ajouter une note fille à partir des annotations (elle va s'intégrer directement comme note en dessous de la référence bibliographique)

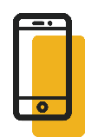

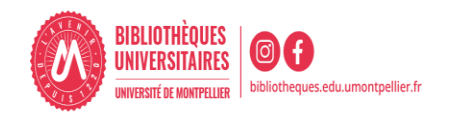

**Annoter un PDF dans ZOTERO**

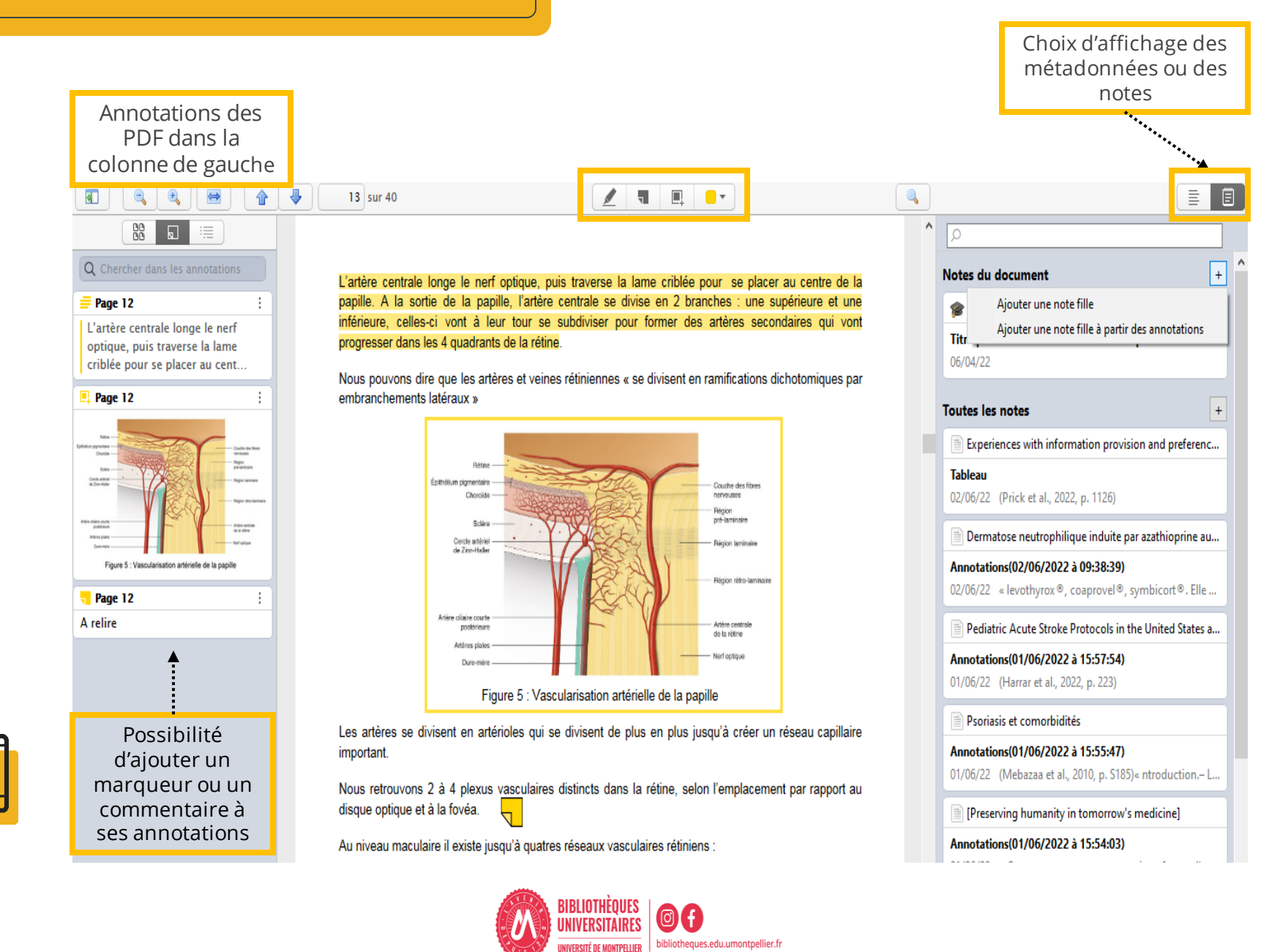

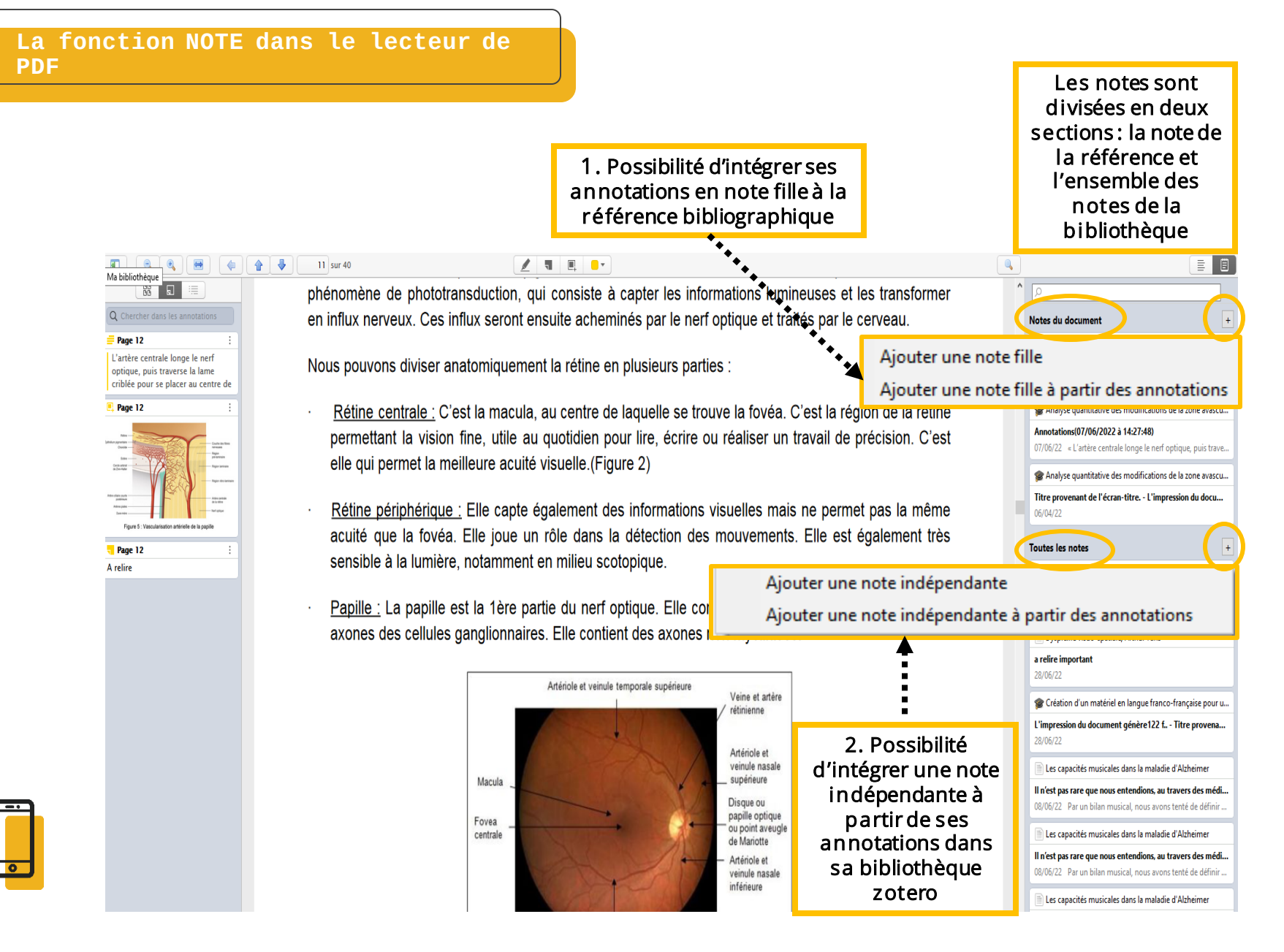

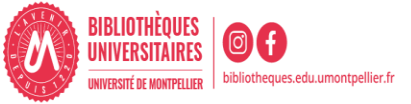

Pour regrouper plusieurs annotations qui proviennent de différentes références bibliographiques, il suffit d'ajouter une note indépendante dans « toutes les notes », d'ouvrir les PDF de ces différentes références et de les ajouter à la note.

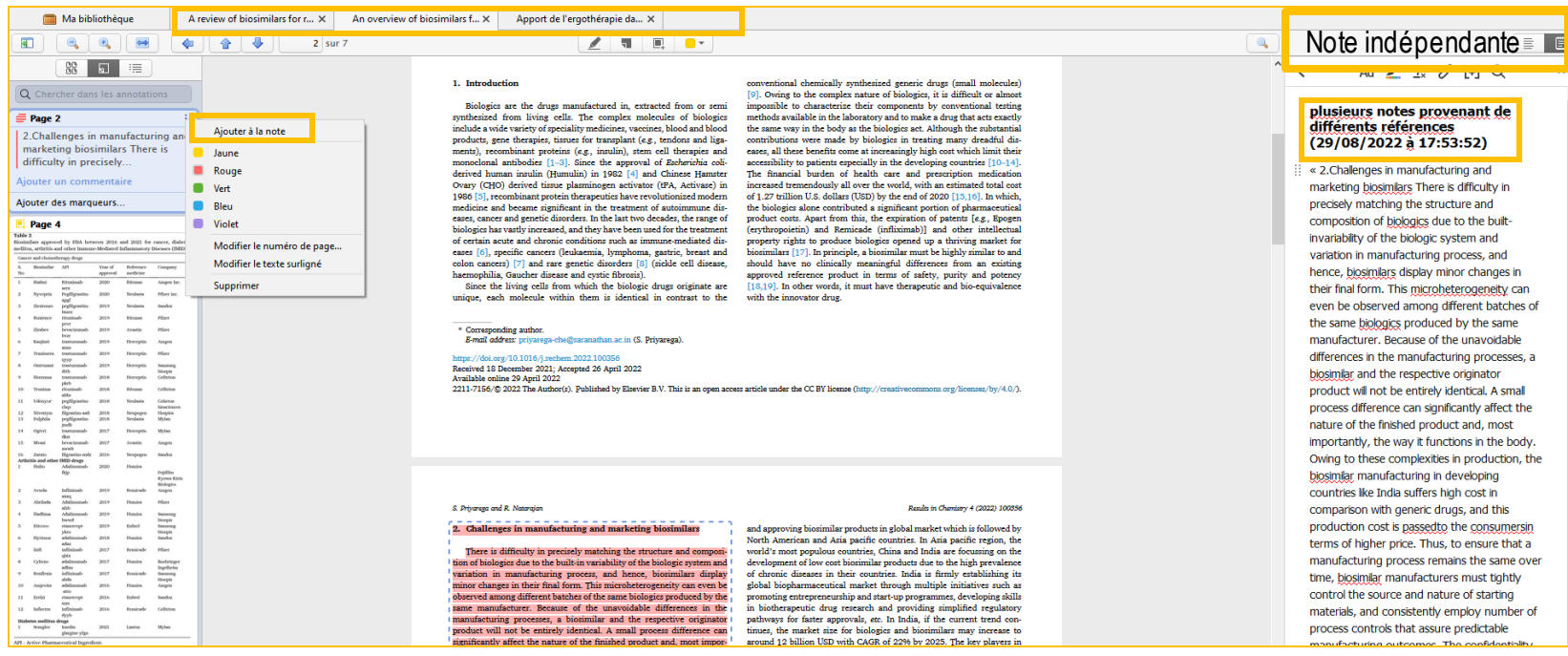

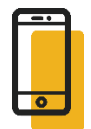

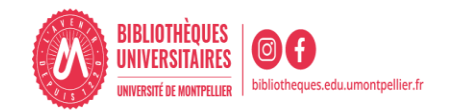

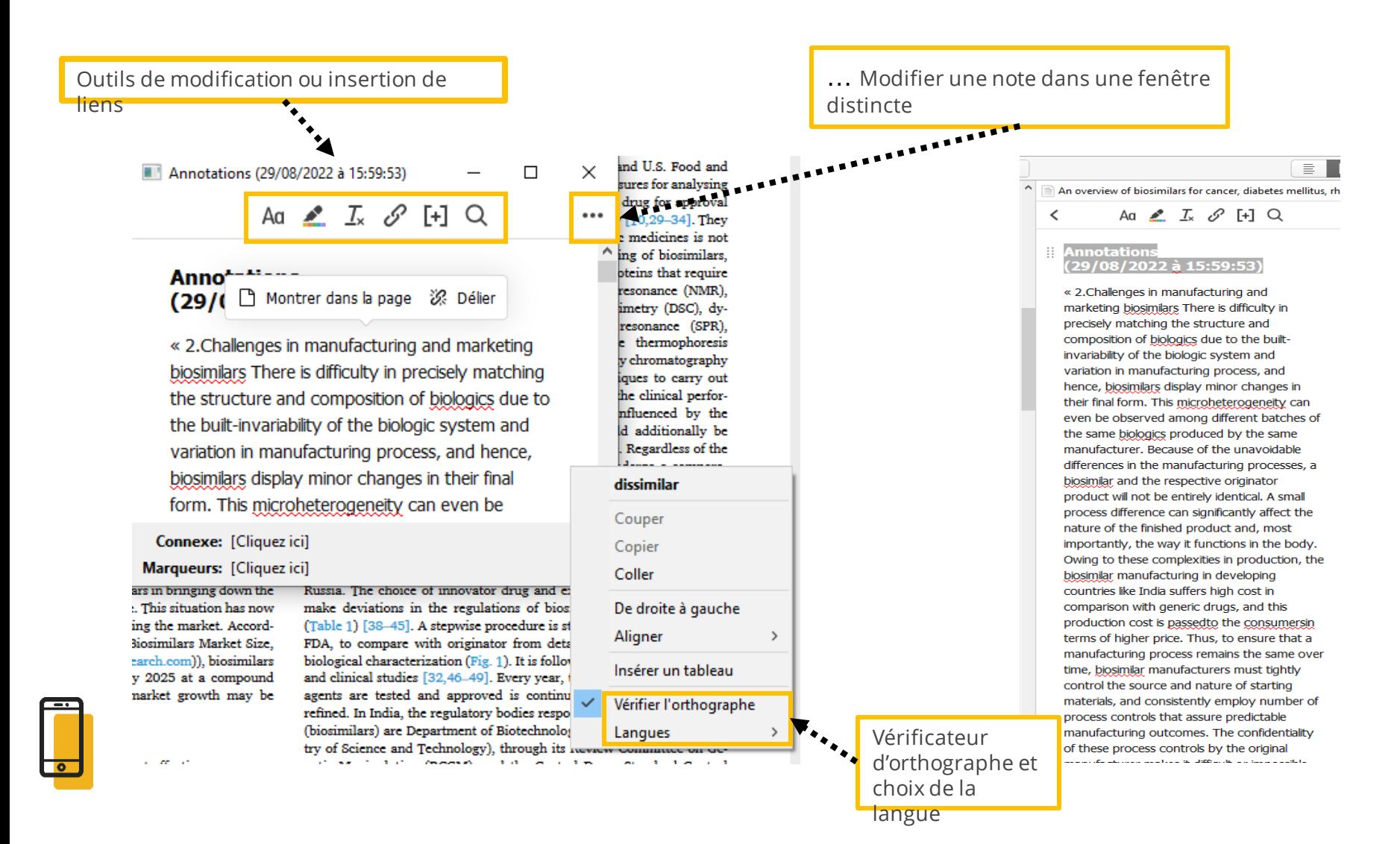

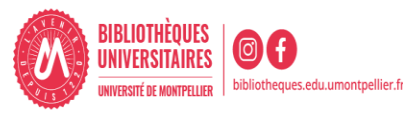

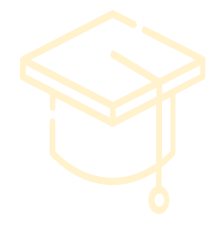

# Organisation et gestion des références

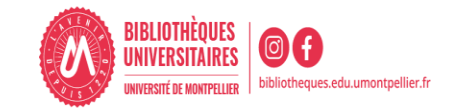

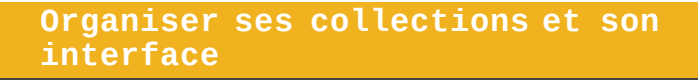

- On peut copier une référence d'une collection à une autre par glisser/déposer.
- En faisant un clic droit sur une référence, on peut la retirer d'une collection ou la supprimer de la bibliothèque. Les documents supprimés vont dans la corbeille.

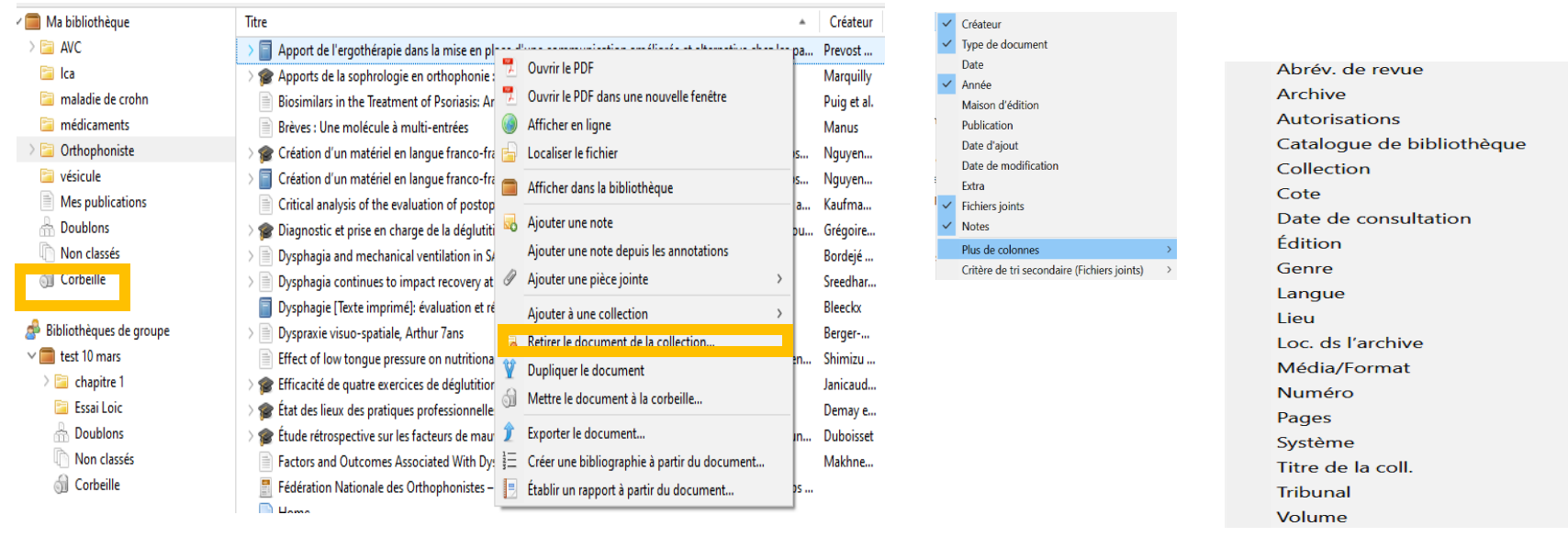

 Pour identifier le dossier dans lequel est rangé un document, il suffit de sélectionner le document et appuyer la touche CTRL pour qu'il apparaisse en surbrillance.

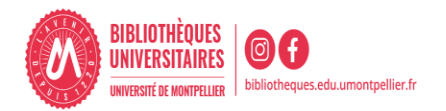

- Le dossier **Doublons** affiche les références collectées plusieurs fois dans votre bibliothèque dans la colonne centrale.
- A droite, un encart présente les différentes dates d'enregistrement des références doublons.
- L'icône apparaît si des différences sont détectées entre les notices. Cliquez dessus pour choisir les données que vous souhaitez conserver (réf. la plus complète).
- Dans l'encart des dates d'enregistrement, sélectionnez la version à conserver puis cliquez sur Fusionner 2 documents pour supprimer la référence doublon. Les documents doivent être du même type (ex : livre et thèse : même titre mais pas de fusion).

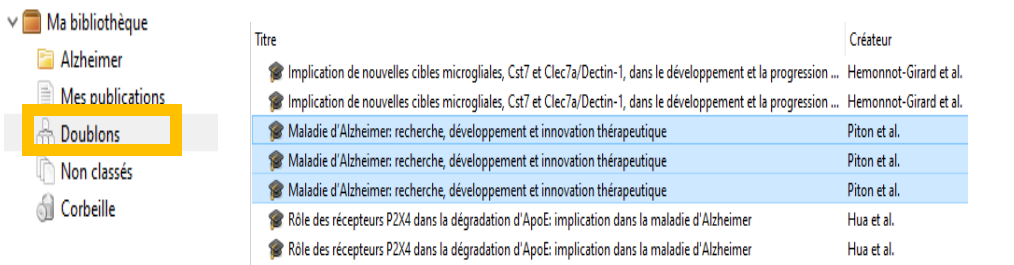

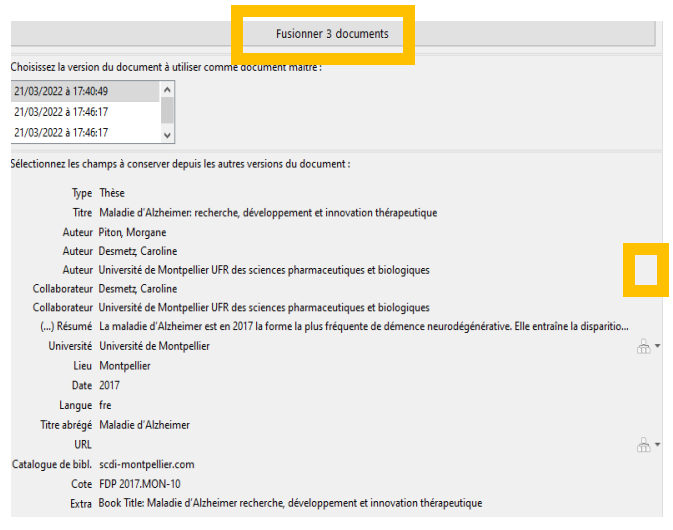

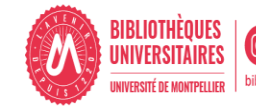

Ajouter une note fille : A chaque référence, vous pouvez associer une note et saisir des notes de lecture, thématiques, d'organisation…

Il s'agit d'un petit logiciel de traitement de texte intégré à l'outil, qui permet de prendre ses notes de lecture ou autre, tout en les mettant en forme.

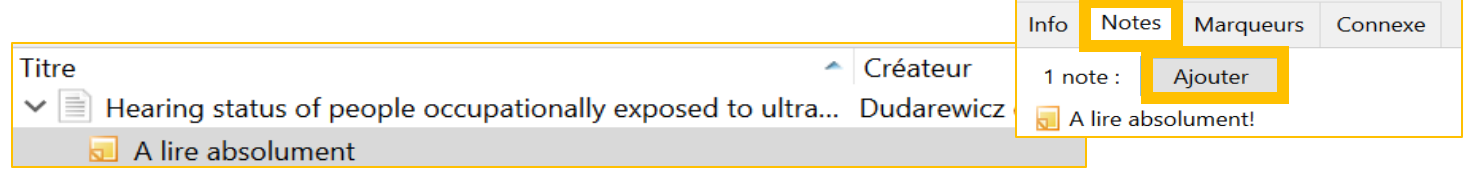

□ Ajouter une note indépendante : vous pouvez créer des notes qui s'enregistreront dans un dossier parmi les références bibliographiques

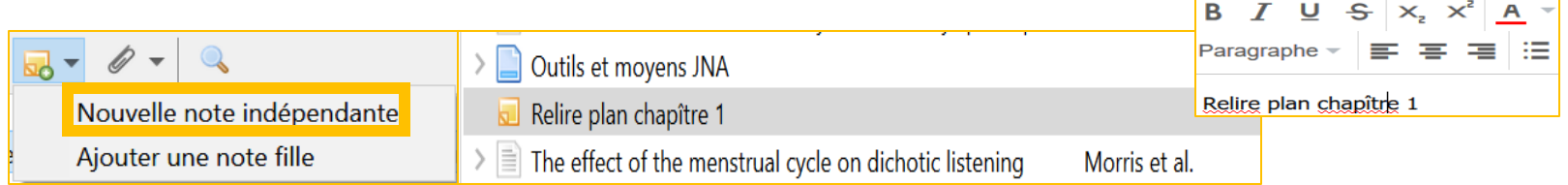

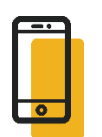

Vous pouvez rapidement imprimer ces notes de lecture par un simple clic-droit sur la note ou la référence qui contient la note > Établir un rapport à partir du document.

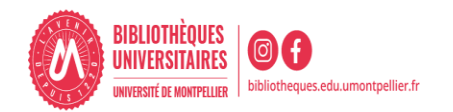

#### **Utiliser les marqueurs**

#### Au niveau d'une référence :

#### Les marqueurs ou mots-clés sont :

- récupérés lors d'un import de référence depuis une base de données ou catalogue comportant un thésaurus : jaunes
- saisis manuellement en cliquant sur « Ajouter » : bleus

#### Ma bibliothèque

Em Endométriose

Qualité de vie A commenter AAV

Actes de congrès Alzheimer Alzheimer, Maladie d'

Alzheimer's disease

Amyloid beta-Peptides - metabolism

Amyloid beta-protein Animals Anticholinestérasiques

ApoE Apolipoprotéine E APP APPsα APPsβ

Bandes dessinées autobiographiques

#### L'endométriose: un combat physique et moral pour ... Fallet et al. **Marqueurs** Info **Notes** Connexe 5 marqueurs : **Add** A commenter **Qualité de vie Dissertation universitaire** Endométriose Thèses et écrits académiques

#### Au niveau d'une collection :

Les marqueurs des références d'une collection sélectionnée s'affichent en bas de la colonne de gauche.

Aucun marqueur sélectionné

Tout désélectionner

Afficher les marqueurs ajoutés automatiquement

Afficher tous les marqueurs de cette bibliothèque

Supprimer de cette bibliothèque les marqueurs ajoutés automatiquement

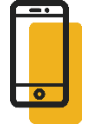

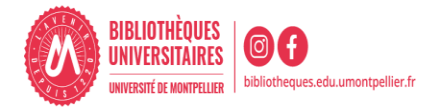

m.

□ Tri par mots clés : cliquer sur un marqueur ou mot-clé affiche dans la colonne du milieu les documents qui y sont associés.

Possibilité de faire une recherche parmi les marqueurs.

□ Possibilité de choisir d'importer ou non les marqueurs en paramétrant le Menu « Édition », « Préférences », onglet « Générales »

**Divers** 

Ajouter automatiquement aux documents des marqueurs à partir des mots-clés fournis

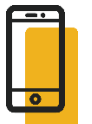

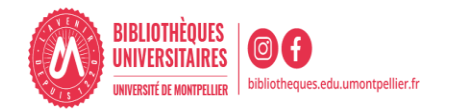

□ Pour appliquer un même marqueur à plusieurs éléments : déplacer la sélection de références souhaitées sur le marqueur de votre choix dans la colonne de gauche.

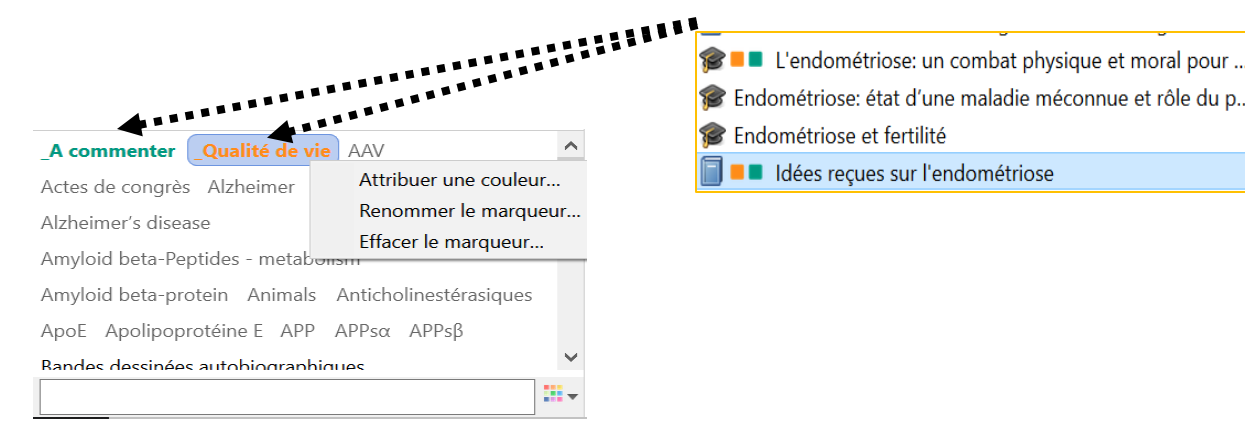

□ Pour appliquer une couleur à un marqueur : cliquer sur un marqueur et sélectionner la couleur voulue. La saisie d'un underscore permet de placer en tête de liste ses marqueurs

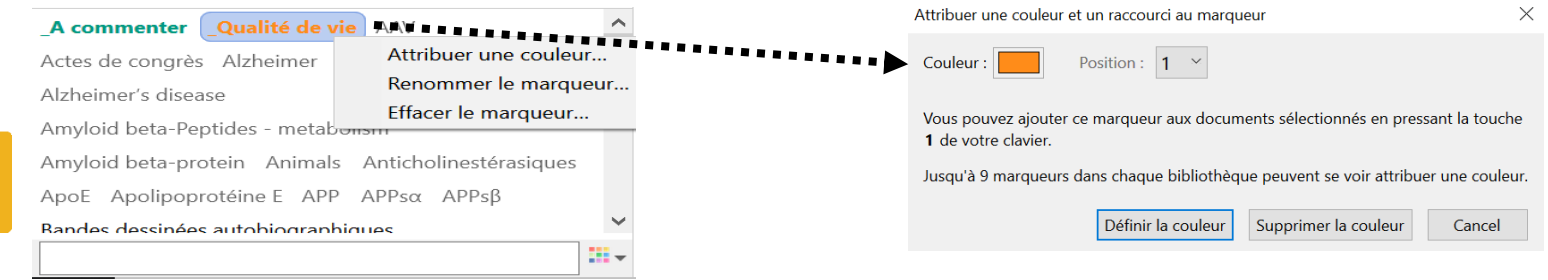

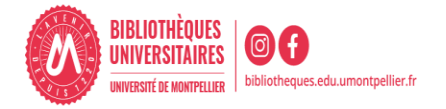

#### **Faire une recherche dans ses références**

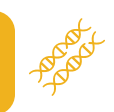

#### Moteurde recherche intégré dans Zotero:

- ouvre une fenêtre de recherche avancée.
- **Possibilité de sauvegarder sa recherche. Elle** apparaît
- alors dans la liste des dossiers (loupe en sus) et s'actualise
- dès qu'une référence correspondant aux critères de
- **la recherche est ajoutée.**

#### Dans le Menu de recherche simple :

- « Partout » permet de chercher aussi
- dans le plein texte des fichiers joints.
- **D** Possibilité de recherche :
	- dans les marqueurs (colonne de gauche)

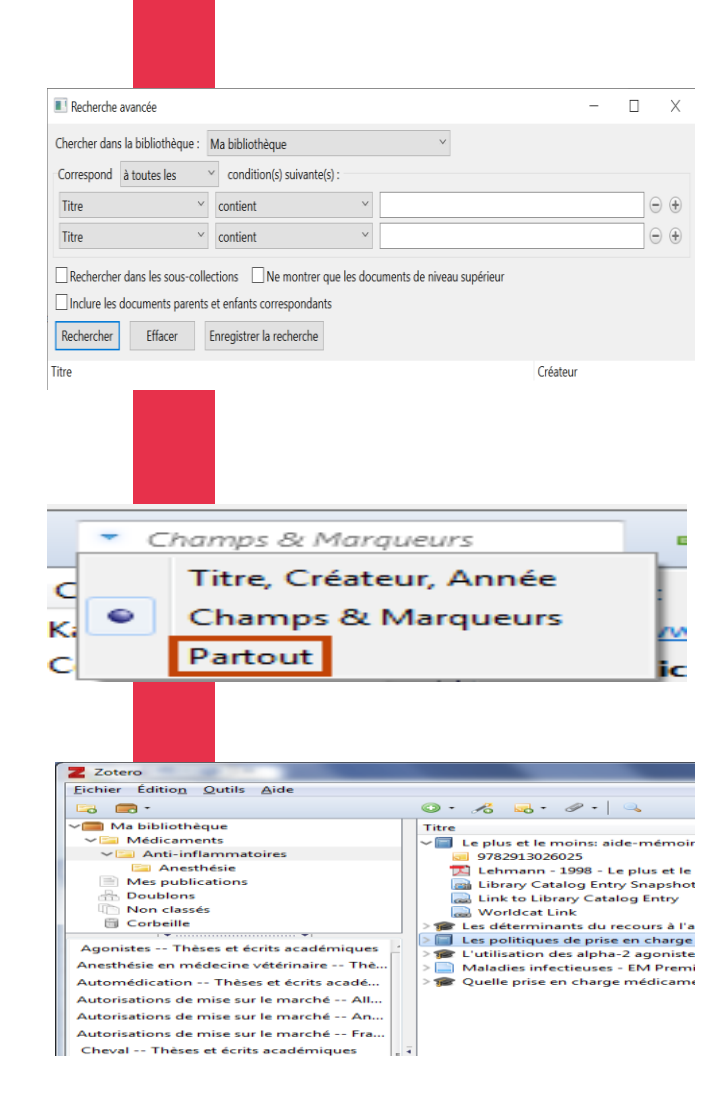

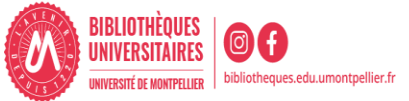

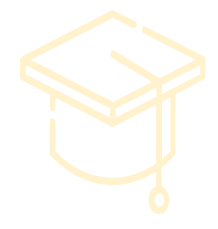

# Générer sa bibliographie

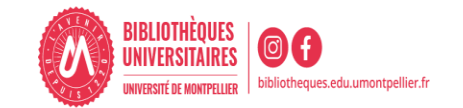

#### **Générer une bibliographie**

- 1. Sélectionner la collection, sous-collections ou les notices concernées (touche « Majuscule » ou « Ctrl »).
- 2. Cliquer sur le bouton droit de la souris pour ouvrir le menu contextuel.
- 3. Cliquer sur « Créer une bibliographie à partir des éléments sélectionnés ».

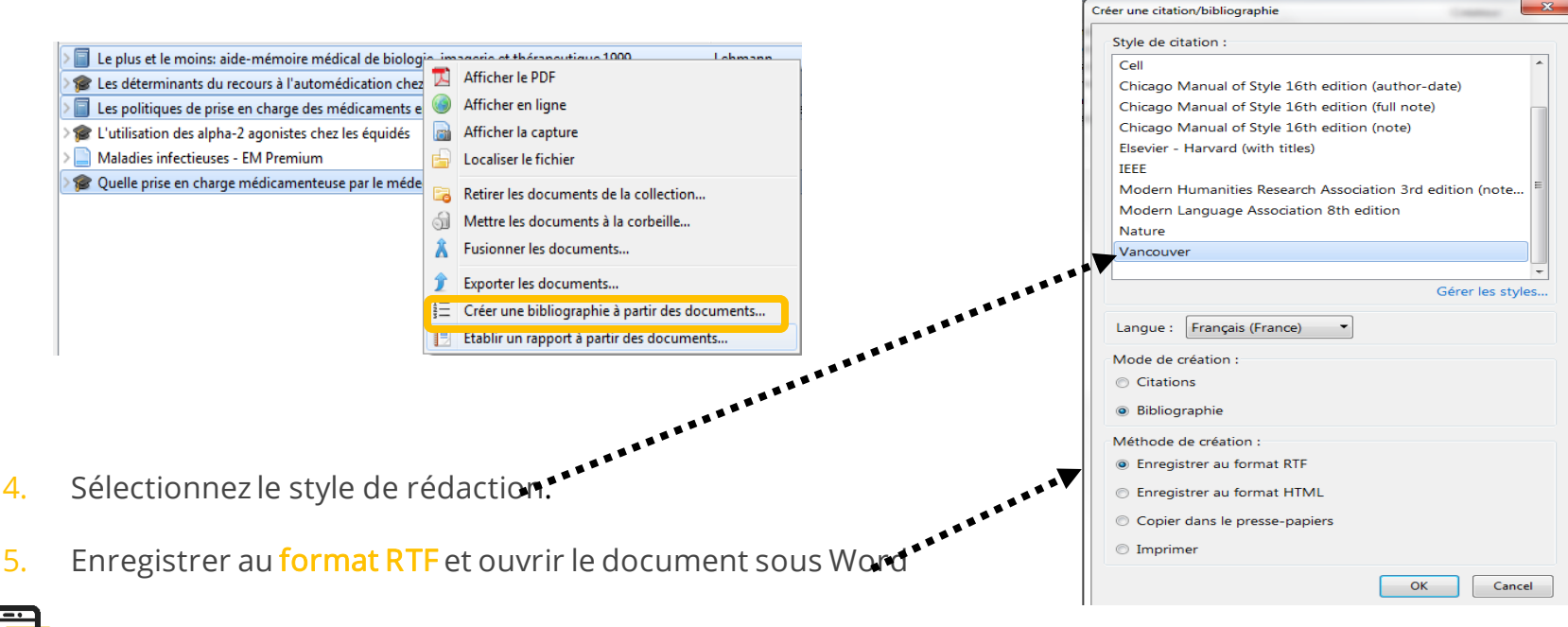

 $\overline{\mathbf{x}}$ 

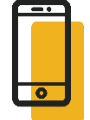

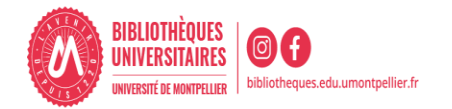

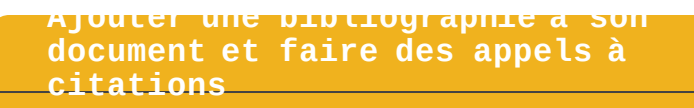

- $\Box$  On utilise la barre d'outils de Zotero dans son traitement de texte :
	- $\checkmark$  Pour insérer des citations dans le corps du texte.
	- $\checkmark$  Pour éditer la bibliographie finale dans le style voulu.
- □ Pour rédiger dans Word, cliquer sur l'Onglet « Zotero ».

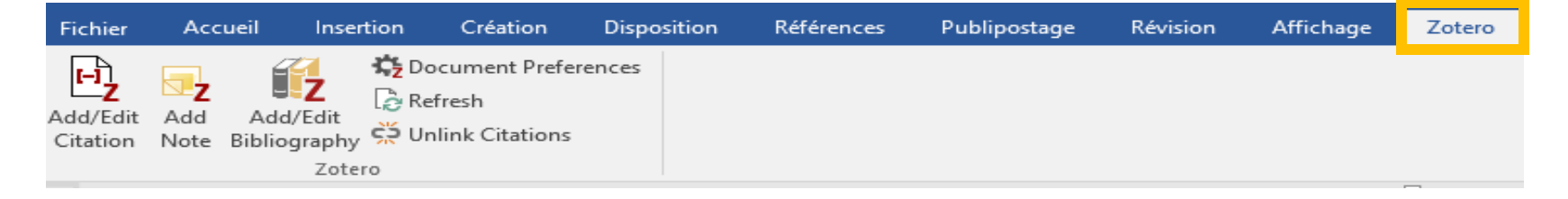

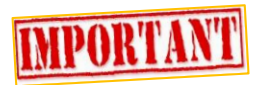

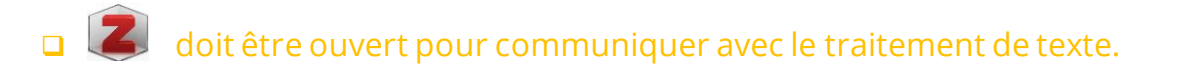

 Si la barre d'outils ne s'affiche pas : dans Zotero -> Edition -> Préférences -> Citer -> Traitement de texte. Choisir « Installer le module « Microsoft Word » ou « Installer le module LibreOffice ».

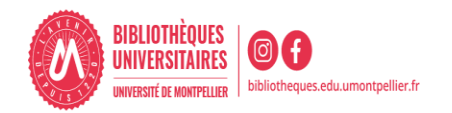

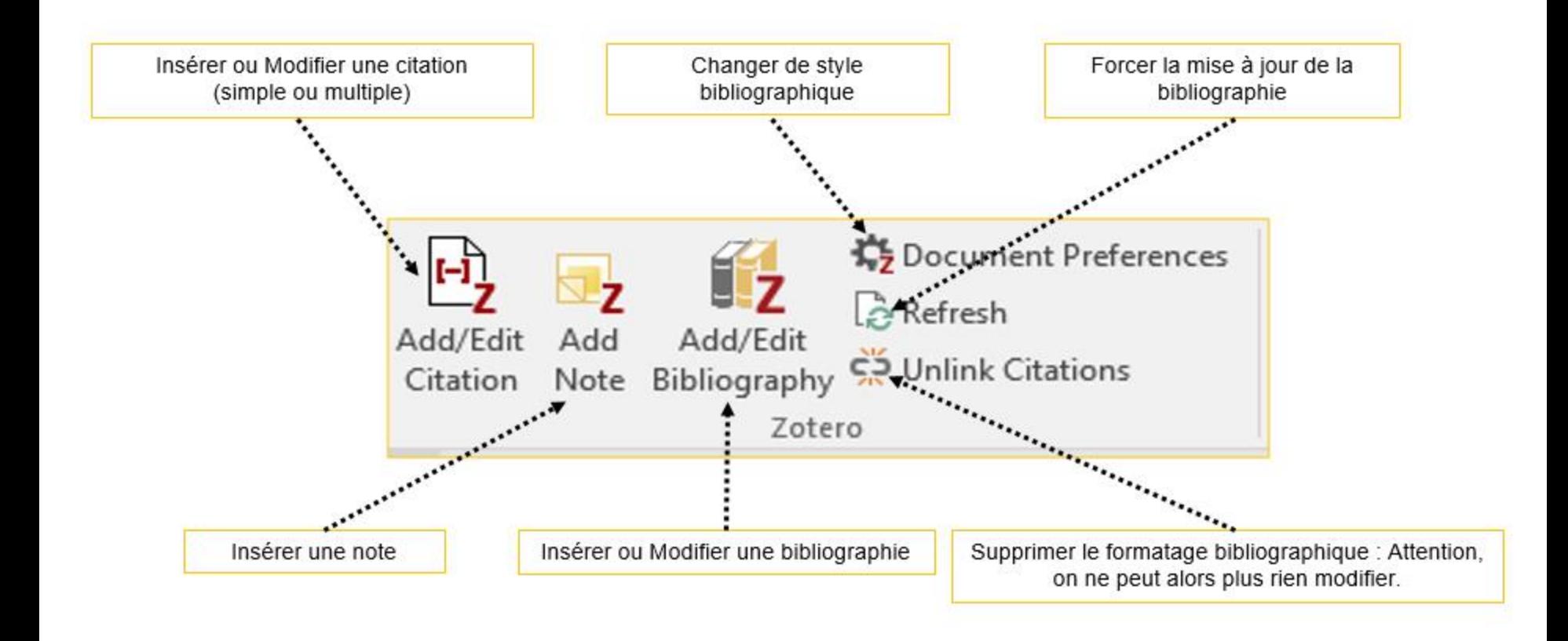

(i) : Attention, ne jamais éditer les citations et les références bibliographiques « manuellement » dans le traitement de texte.

![](_page_34_Picture_3.jpeg)

![](_page_35_Picture_81.jpeg)

Pour insérer une référence : placez le curseur à l'endroit où vous souhaitez insérer la citation, puis cliquez sur le bouton « Add/Edit citation ».

□ Zotero ouvre alors une fenêtre : 2 types de vue sont possibles :

![](_page_35_Picture_82.jpeg)

#### la barre de recherche rapide la vue classique la vue classique

- □ Le bouton « sources multiples » permet d'ajouter plusieurs références.
- **Pour insérer une note :** placez le curseur à l'endroit où vous souhaitez insérer la note, puis cliquez sur le bouton « Add Note». Les citations contenues dans la note, y compris celles générées par les annotations PDF, restent actives et sont donc automatiquement ajoutées à votre bibliographie. Différents types de note peuvent être importés dans le traitement de texte : note simple, note avec citations d'un document, note avec images ou graphiques.

![](_page_35_Picture_7.jpeg)

![](_page_35_Picture_8.jpeg)

**Générer une bibliographie à partir des citations/notes insérées dans le texte**

![](_page_36_Picture_1.jpeg)

Puis cliquez sur le bouton « Add/Edit Bibliography ».

En France, on dénombre chaque année plus de 140 000 (1) nouveaux cas d'accidents vasculaires cérébraux, soit un toutes les quatre minutes. L'AVC represente (2-4) la première cause de handicap physique acquis de l'adulte, la deuxième cause de démence (après la maladie d'Alzheimer) et la deuxième cause de mortalité avec 20% des personnes qui décèdent dans l'année suivant l'AVC.

L'AVC peut survenir à tout âge : si l'âge moyen de survenue d'un AVC est de 74 ans  $(5,6)$  25% des patients ont moins de 65 ans et 10% moins de 45 ans. Cestimation mées le nombre d'AVC affectant des personnes jeunes a augmenté de manière significative (Tableau)

![](_page_36_Picture_128.jpeg)

All data are presented as n (%) unless otherwise specified. Au data are presented as n (x) unless outerwise specified.<br>Abbreviations: ED emergency department; IQR: interquartile range; NIHSS: National<br>Institutes of Health Stroke Scale; SD: standard deviation; TIA: transient ischaem attack; N/A not applicable.

 $(7)$ 

#### Insertion d'une note

#### Bibliographie

- 1. Bulletins d'information sur les flambées épidémiques [Internet]. [cité 16 mai 2022]. Disponible sur: https://www.who.int/fr/emergencies/disease-outbreak-news
- 2. Schreiber S, Puig L, Gonçalves J, Mease PJ, Panaccione R, Emery P. Critical Appraisal and Future Outlook on Anti-Inflammatory Biosimilar Use in Chronic Immune-Mediated Inflammatory Diseases. Seminars in Arthritis and Rheumatism. 7 mai 2022;152023.
- 3. Puig L, Carrascosa JM, Notario J. Biosimilars in the Treatment of Psoriasis: An Update. Actas Dermo-Sifiliográficas (English Edition). 1 déc 2020;111(10):809-14.
- 4. Ben Ameur W, Hamdi S, Jaziri H, Aya H, Elleuch N, Dahmani W, et al. Maladie de Crohn cutanée : à propos de 4 cas. La Revue de Médecine Interne. 1 déc 2020;41:A107.
- 5. Buffo M, Moritz-Gasser SM du jury, Loevenbruck HM du jury, Marshall C, Dodane C. Liens entre accès au lexique, langage intérieur et imagerie visuelle chez les personnes aphasiques en phase chronique post-AVC. Ecole d'orthophonie, France: Université de Montpellier. Faculté de médecine; 2021.
- 6. Sreedharan SE, Sayed JV, Vipina VP, Mohan PM, Jissa VT, Sylaja PN. Dysphagia continues to impact recovery at one year after stroke-an observational study. Journal of Stroke and Cerebrovascular Diseases. 1 août 2022;31(8):106545.
- Prick JCM, Zoniee VJ, van Schaik SM, Dahmen R, Garyelink MM, Brouwers PJAM, et al. Experiences with information provision and preferences for decision making of patients with acute stroke. Patient Education and Counseling. 1 mai 2022;105(5):1123-9.

![](_page_36_Picture_17.jpeg)

![](_page_37_Picture_0.jpeg)

# Synchroniser et sauvegarder sa bibliothèque

Travailler en nomade

![](_page_37_Picture_3.jpeg)

### Intérêt :

- $\checkmark$  Travailler sur n'importe quel ordinateur (à condition que Zotero y soit installé).
- Disposer d'une sauvegarde en ligne de vos données.
- $\checkmark$  Travailler en groupe.
- A partir du site [http://www.zotero.org,](http://www.zotero.org/) cliquer sur Register, compléter le formulaire puis valider l'inscription.

![](_page_38_Picture_6.jpeg)

- Pour consulter sa bibliothèque sur le site de Zotero :
- Se loguer « Log In » -> My Library

![](_page_38_Picture_9.jpeg)

![](_page_38_Picture_10.jpeg)

**Synchroniser son compte local avec le serveur**

Dans la bibliothèque Zotero locale, menu « Édition », « Préférences », onglet *« Synchronisation »* et entrer ses identifiants.

![](_page_39_Picture_100.jpeg)

![](_page_39_Picture_101.jpeg)

- La synchronisation s'effectue soit :
- de manière automatique si la case « Synchroniser automatiquement » est cochée

![](_page_39_Picture_6.jpeg)

![](_page_39_Picture_7.jpeg)

 Si vous travaillez sur un poste public (en BU par exemple), supprimez vos identifiants, une fois votre travail achevé, pour couper tout lien entre le Zotero installé sur l'ordinateur public et votre compte en ligne.

La synchronisation et le stockage gratuits desPDF sur le serveur sont limités (300 Mo).

![](_page_39_Picture_10.jpeg)

![](_page_39_Picture_11.jpeg)

#### **Créer un groupe ZOTERO pour partager ses références**

- Partage de références avec des pairs ou votre directeur de thèse : création obligatoire d'un compte en ligne.
- Possibilité de glisser-déposer des références de sa bibliothèque personnelle vers le groupe et inversement.
- Chaque groupe peut partager les références exclusivement entre ses membres ou les diffuser publiquement sur le Web.

#### Créer un groupe dans le menu de Zotero via l'icône

#### Choisir le type de groupe :

Public, open membership : les références sont publiques et tout utilisateur de Zotero peut joindre le groupe

Public, closed membership : les références sont publiques, mais seuls les utilisateurs autorisés peuvent joindre le groupe

Private membership : les références sont restreintes aux membres

Create Group > Members Settings > Send More Invitations et ajoutez le courriel des membres à inviter

Invite Members le nouveau membre doit accepter l'invitation reçue par courriel

Update roles pour définir les droits d'accès de chaque membre : member, admin, remove

![](_page_40_Picture_12.jpeg)

Dans votre compte Zotero, cliquez sur Synchronise<sup>t</sup> et vous verrez apparaître la collection partagée.

![](_page_40_Picture_14.jpeg)

Penser à sauvegarder régulièrement sa bibliothèque :

- √ Aller dans « Préférences », « Avancées », « Fichiers et dossiers » et cliquer sur « Afficher le répertoire contenant les données ».
- Copier-coller ce répertoire sur une clé USB ou un autre espace de sauvegarde (à partir de l'explorateur Windows ou Finder Mac OS).
- Réitérer l'opération régulièrement.
- En cas de problème, il est possible de restaurer sesdonnées :
	- Écraser le répertoire local contenant les données Zotero par le répertoire contenant les données sauvegardées.

![](_page_41_Picture_184.jpeg)

[Bonnes pratiques de sauvegardes](https://youtu.be/9mtLUAFY4Lc)

![](_page_41_Picture_9.jpeg)

**Travailler en nomade avec une clé USB**

- □ Copier et coller le répertoire « Zotero » de votre poste personnel sur une clé USB.
- □ Sur un poste public : supprimer les identifiants du compte précédent dans Préférences/Synchronisation » et décocher « Synchroniser automatiquement ».
- Insérer la clé « Édition/Préférences/Avancées/Fichiers /Dossiers/Personnalisé » : sélectionner le répertoire Zotero sur « Disque amovible ». Redémarrer Firefox (vos données apparaissent).
- Saisir ses identifiant et mot de passe dans « Préférences/Synchronisation ».
- En fin de travail : lancer la synchronisation manuelle, supprimer ses identifiants et mot de passe, éjecter la clé USB.
- $\Box$  De retour chez vous, votre poste personnel se synchronise automatiquement à partir du serveur et récupère vos derniers ajouts.

![](_page_42_Picture_7.jpeg)

![](_page_42_Picture_8.jpeg)